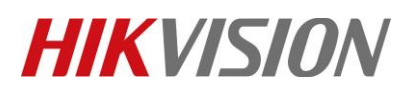

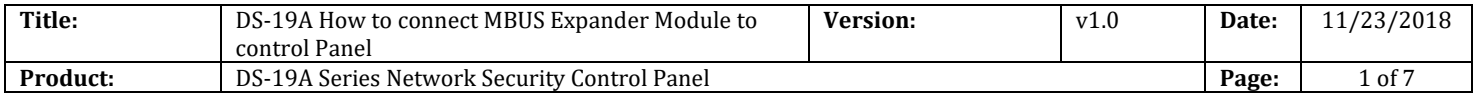

# **Preparation**

- 1. DS-19A08-01BNG MBUS Security Control Panel
- 2. Single-zone Expander module DS-PM-MI1

# **How to connect MBUS Expander Module to control Panel**

**1. Find the port for Keypad.**

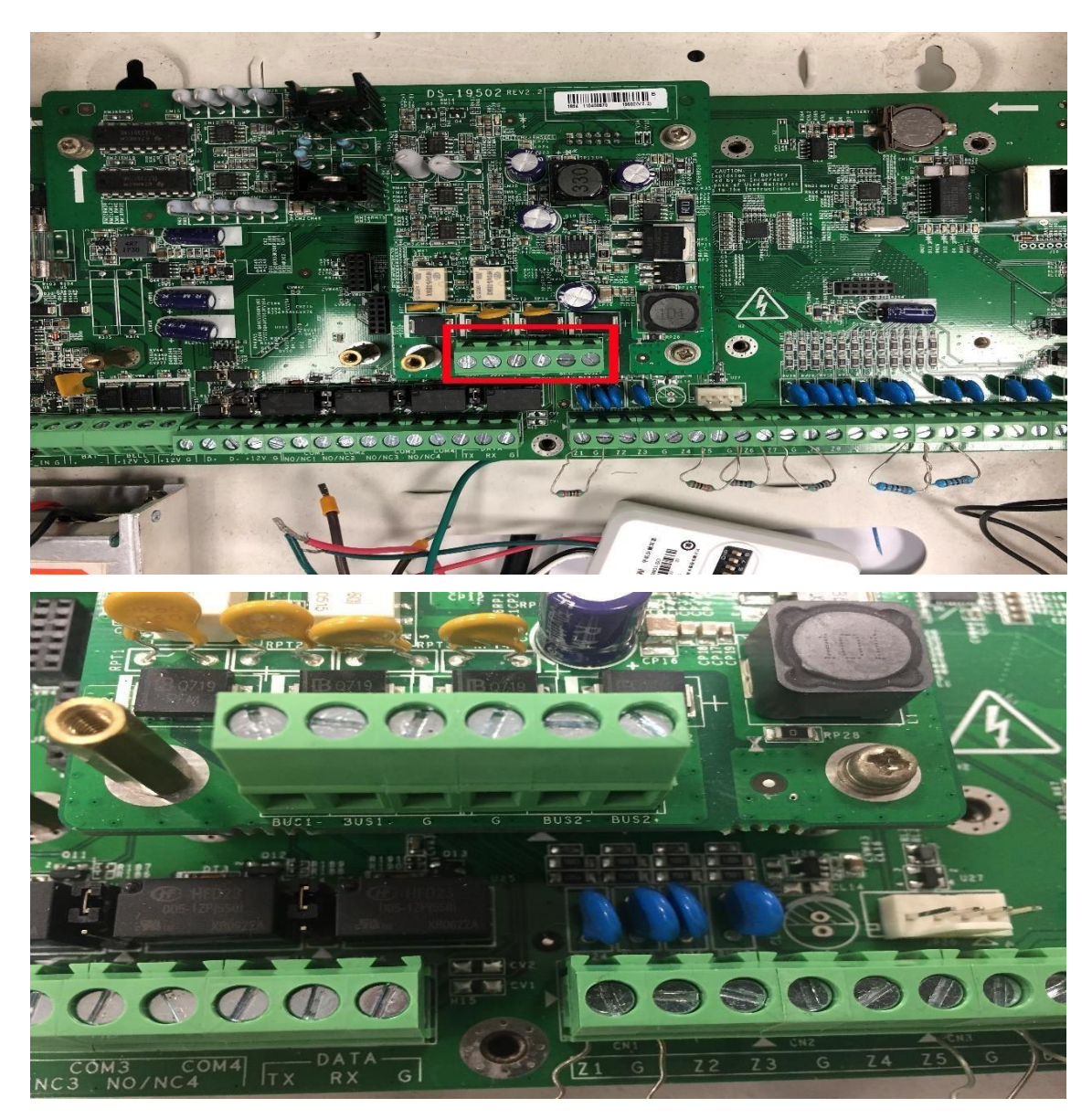

© Hangzhou Hikvision Digital Technology Co.,Ltd. All Rights Reserved. No.555 Qianmo Road, Binjiang District, Hangzhou 310052, China • Tel: +86-571-8807-5998 • Fax: +1 909-595-0788 E-Mail: [support@hikvision.com](mailto:support@hikvision.com) • [www.hikvision.com](http://www.hikvision.com/)

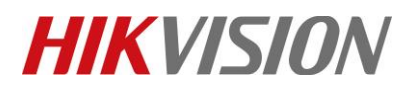

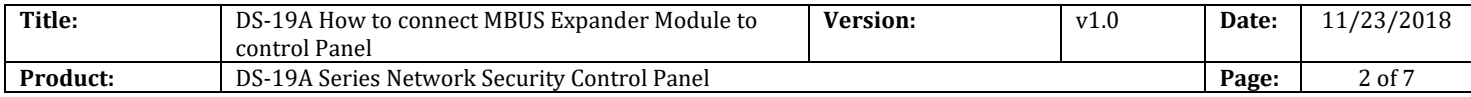

# **2. MBUS Connection Topology.**

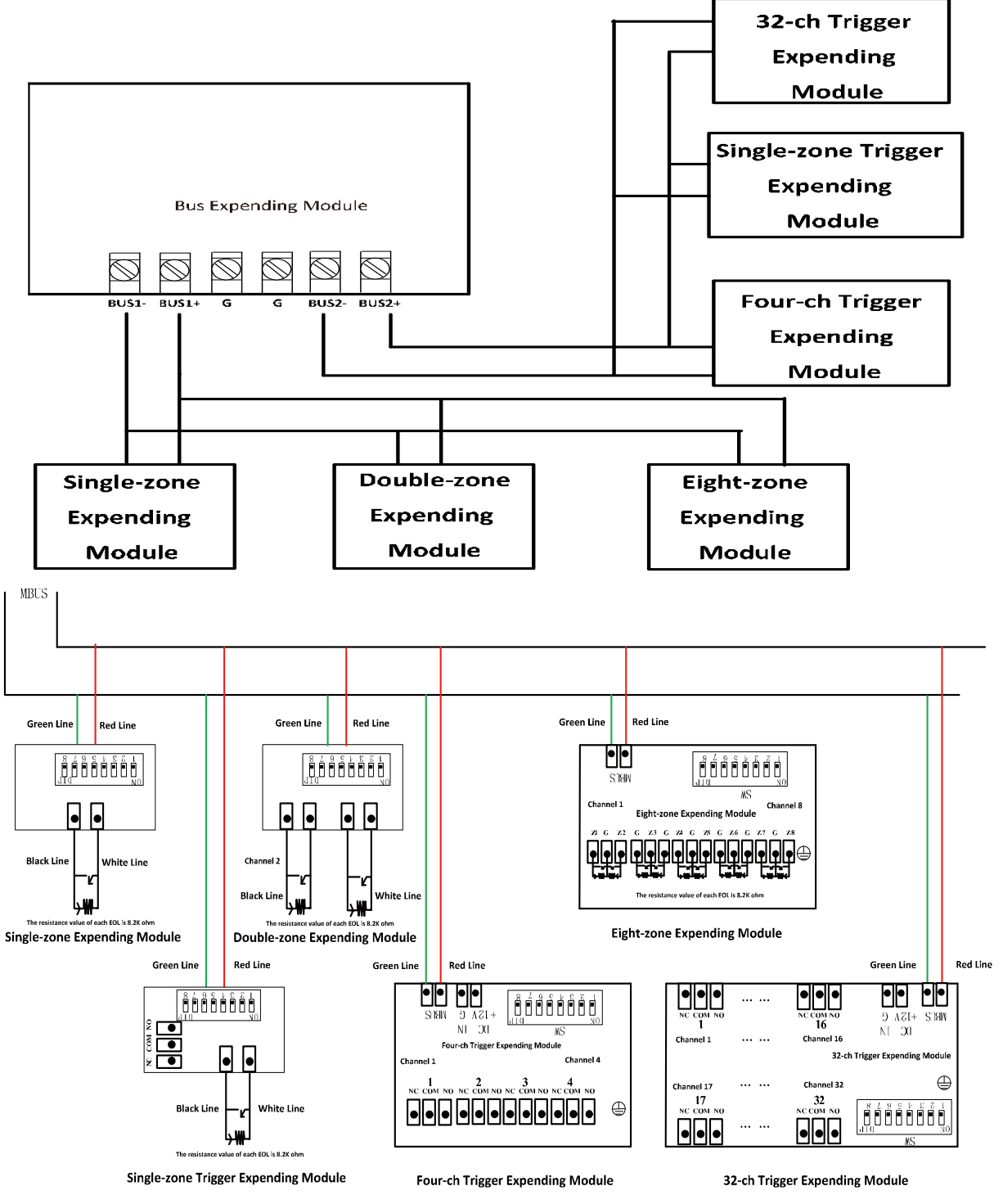

© Hangzhou Hikvision Digital Technology Co.,Ltd. All Rights Reserved.

No.555 Qianmo Road, Binjiang District, Hangzhou 310052, China • Tel: +86-571-8807-5998 • Fax: +1 909-595-0788 E-Mail: [support@hikvision.com](mailto:support@hikvision.com) • [www.hikvision.com](http://www.hikvision.com/)

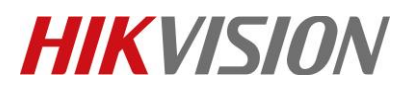

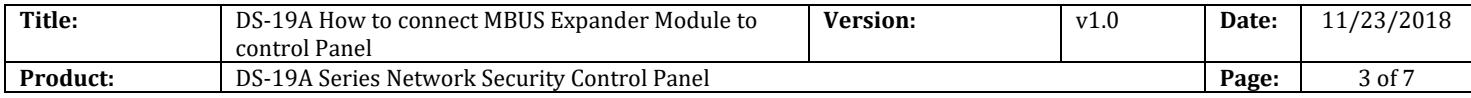

*Note*

- 1. If wiring use **RVV2\*1.5mm**²,the longest distance is **2400m**, if use **RVV2\*1.0 mm**²,the longest distance is **1600m**. (Expander module to MBUS wiring distance is also calculated in total distance)
- 2. If wiring use RVVP, MBUS distance will be half. Shield need connect to GND port.
- **3. MBUS is regardless of the polarity**
- **4. Detector connect to the Expander module need use 8.2K**Ω **resistance.**

### **3. Connect MBUS Expander to control panel.**

- 1) Power off the control panel.
- 2) Connect MBUS expander module to control panel.
- 3) Change the expander module DIP address, every expander module need different DIP

**address**. DIP address from **1-253**. Single-zone Expander module address is 1 as below.

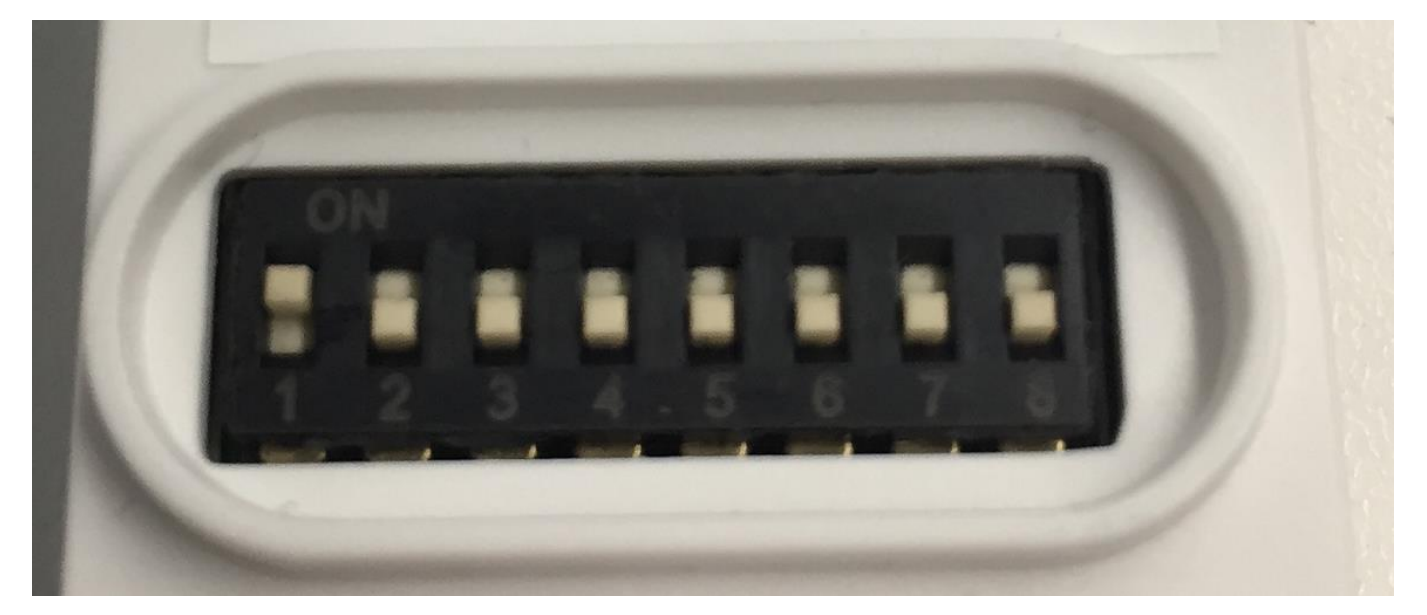

4) Power up the panel.

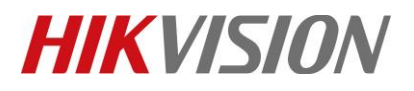

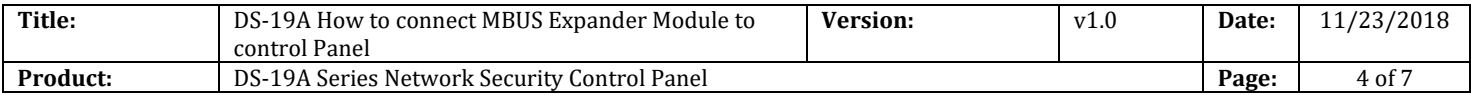

#### 5) Auto Search External Device.

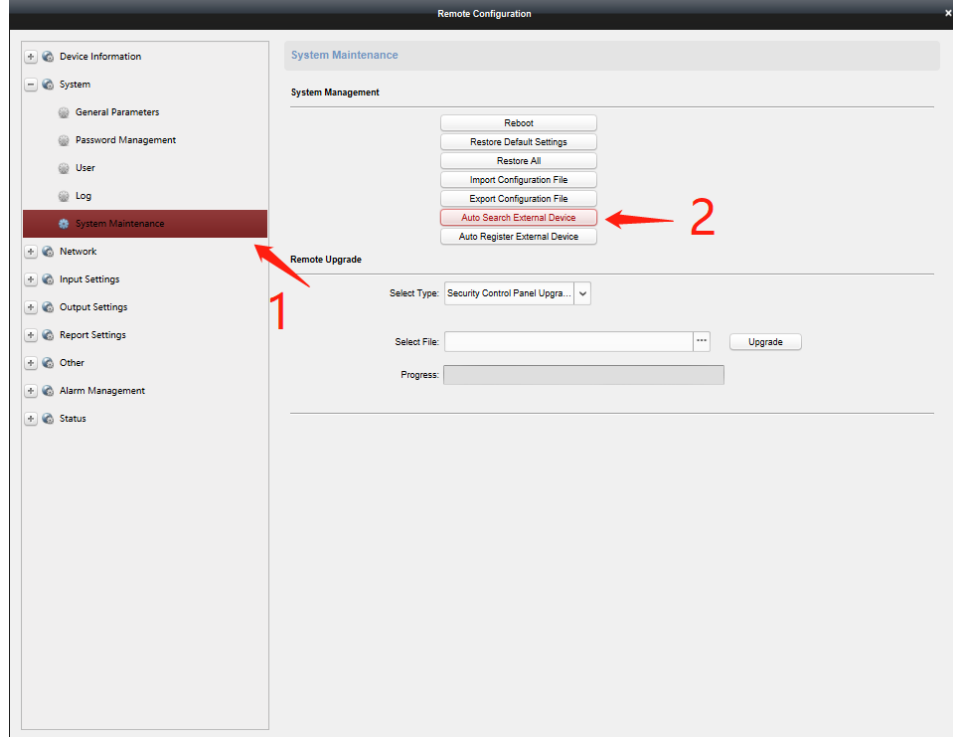

6) Auto Register External Device.

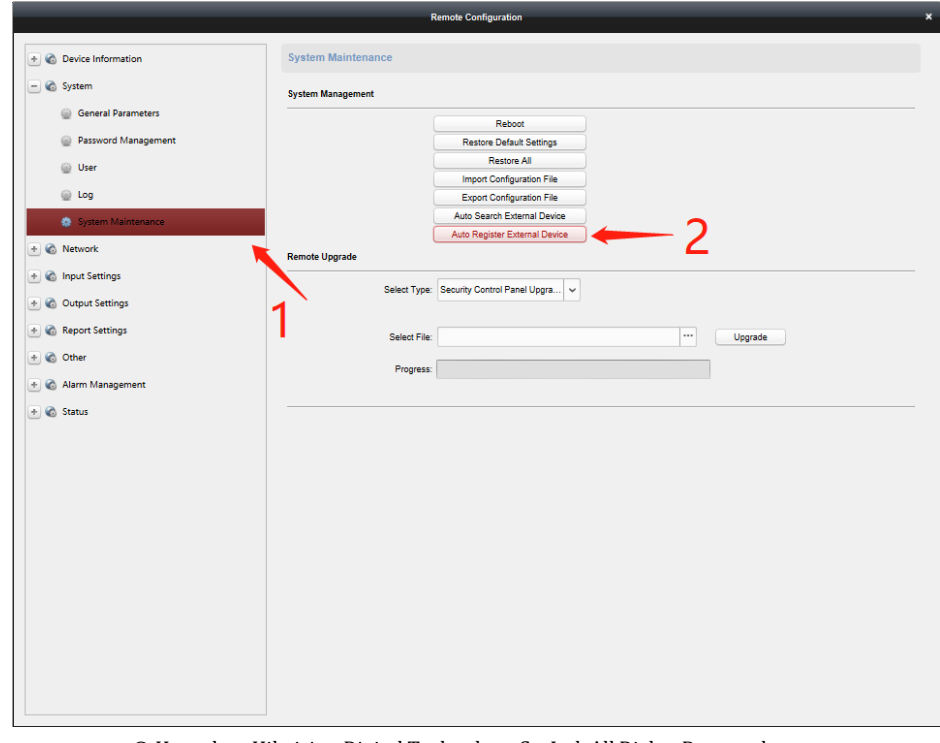

© Hangzhou Hikvision Digital Technology Co.,Ltd. All Rights Reserved. No.555 Qianmo Road, Binjiang District, Hangzhou 310052, China • Tel: +86-571-8807-5998 • Fax: +1 909-595-0788 E-Mail: [support@hikvision.com](mailto:support@hikvision.com) • [www.hikvision.com](http://www.hikvision.com/)

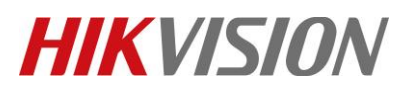

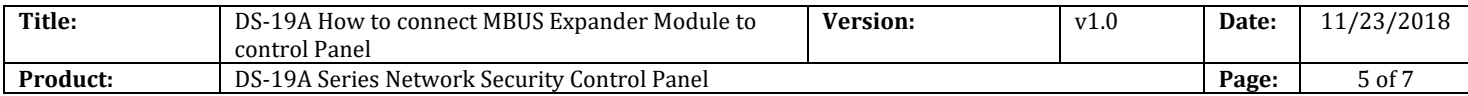

## **4. Check the Expander module Status in iVMS-4200**

- 1) Open Status---Module Information
- 2) Select Module Type---Zone
- 3) Check the Module status and address.

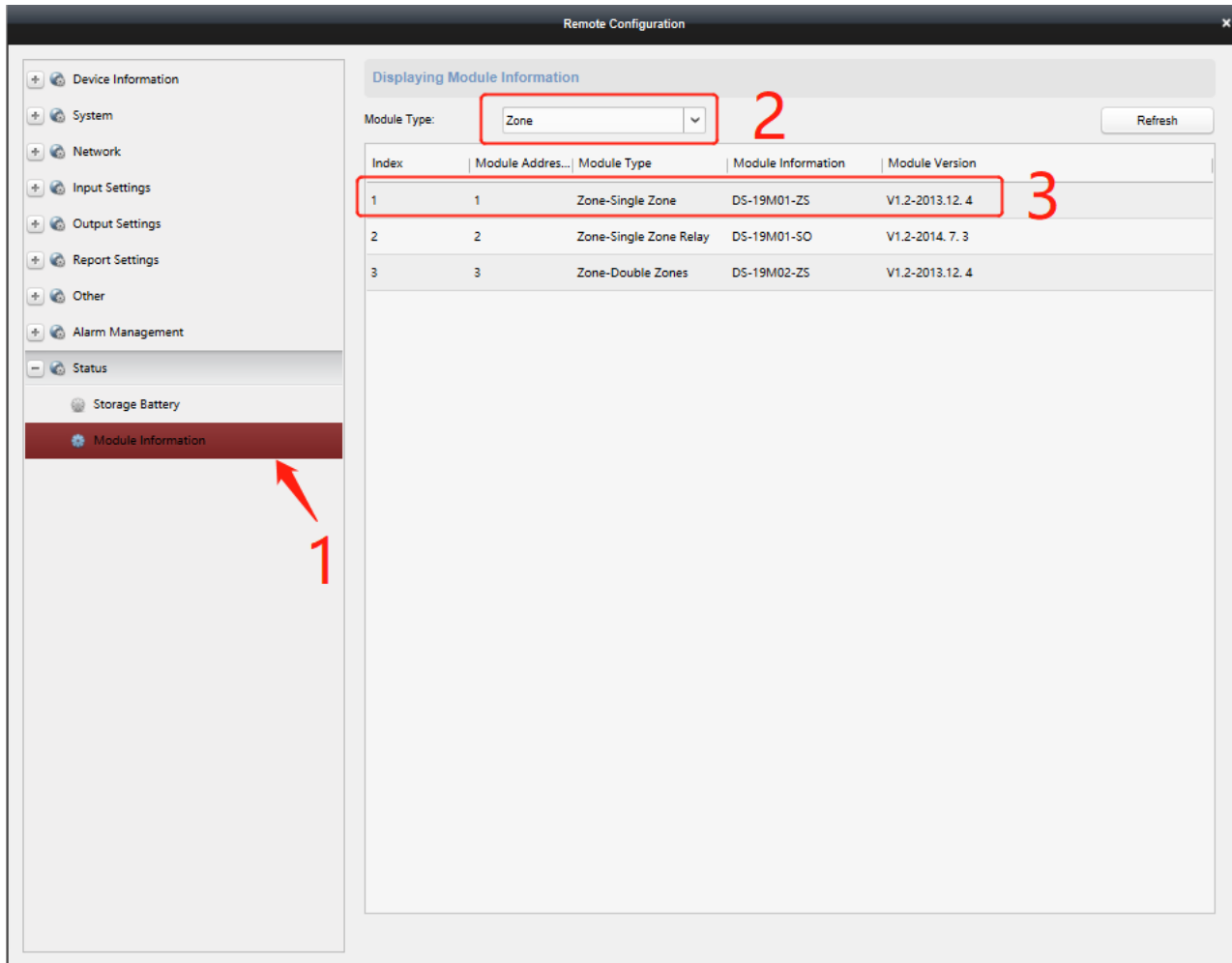

# **5. Check the zone address in iVMS-4200**

- 1) Open Input Settings---Zone---Zone module
- 2) Check the Expander module corresponds to the Zone address.
- 3) Single-zone Expander module address 1 corresponds to the Zone 9 as below.

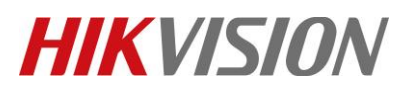

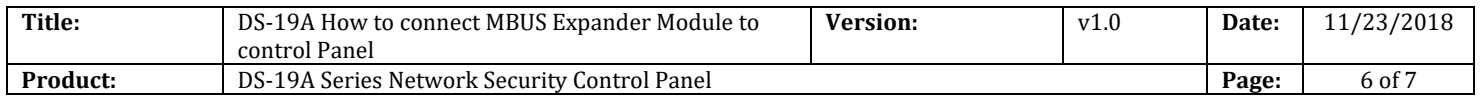

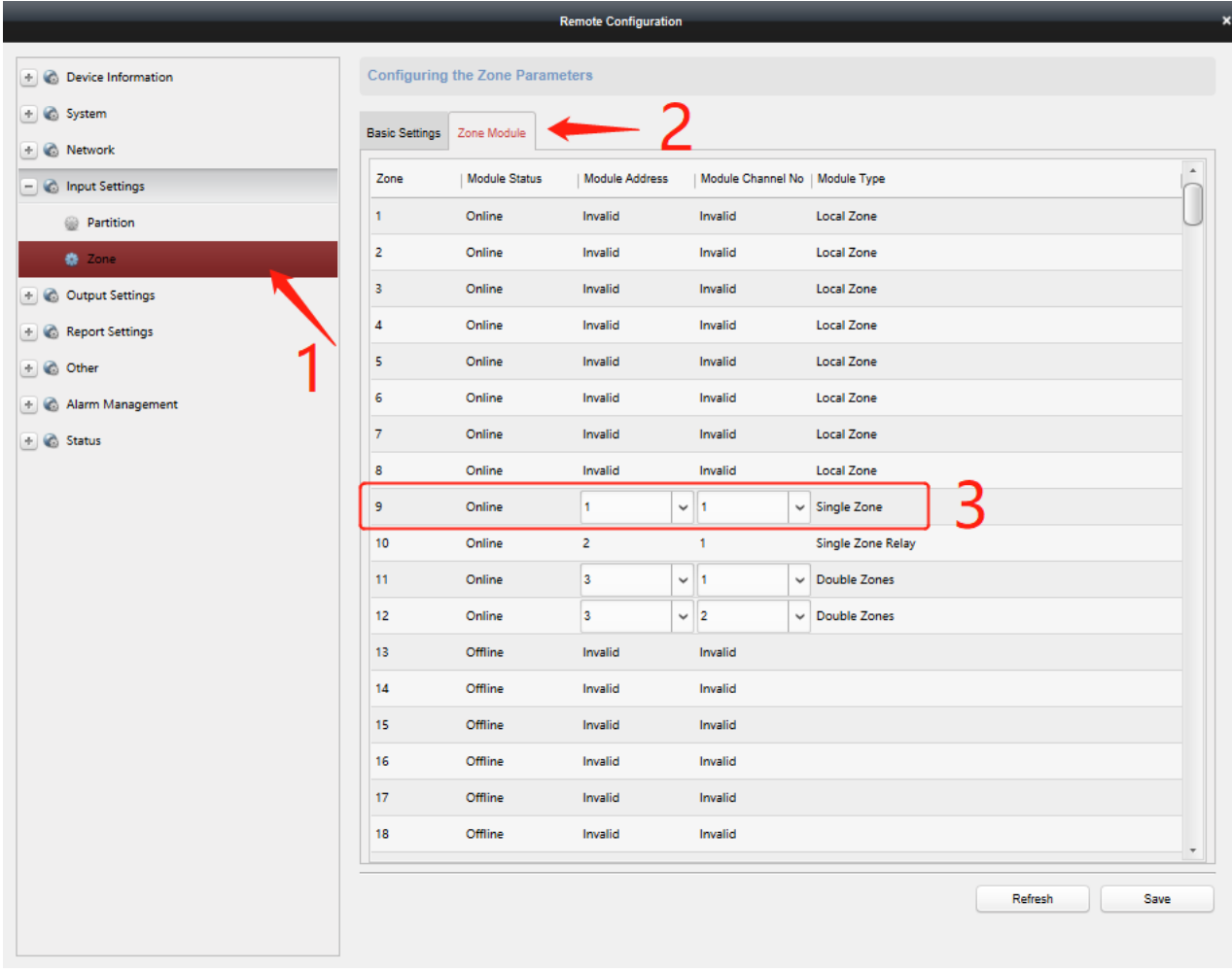

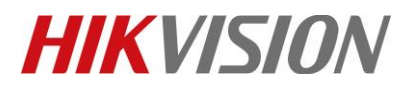

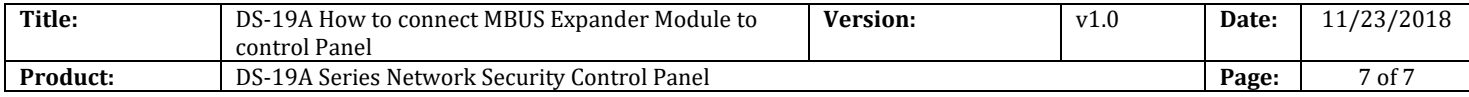

# **First Choice for Security Professionals** *HIKVISION* **Technical Support**